## **D-Link**

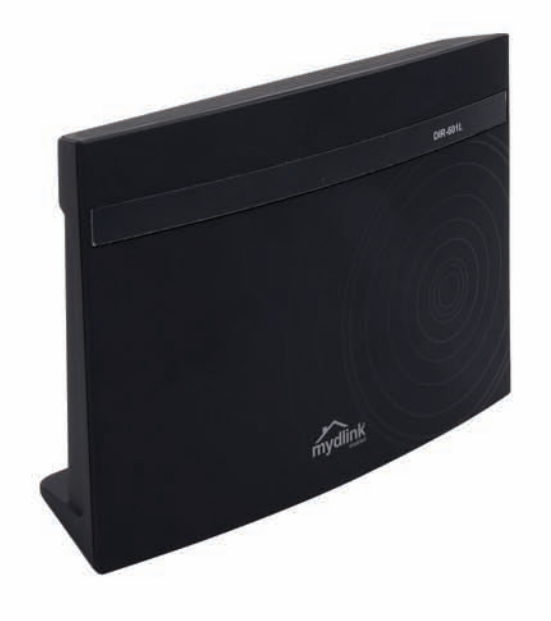

# **User Manual**

## **Wireless N150 Cloud Router**

DIR-602L

## **Preface**

D-Link reserves the right to revise this publication and to make changes in the content hereof without obligation to notify any person or organization of such revisions or changes.

## **Trademarks**

D-Link and the D-Link logo are trademarks or registered trademarks of D-Link Corporation or its subsidiaries in the United States or other countries. All other company or product names mentioned herein are trademarks or registered trademarks of their respective companies.

Copyright © 2012 by D-Link Systems, Inc.

All rights reserved. This publication may not be reproduced, in whole or in part, without prior expressed written permission from D-Link Systems, Inc.

## **Product Overview Package Contents**

Check for the supplied accessories below:

DIR-602L Wireless N150 Cloud R outer

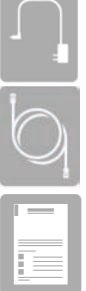

Ethernet Cable

Power Adapter

Quick Installation Guide

**Note:** Using a power supply with a different voltage rating than the one included with the product, will cause damage and void the warranty for this product.

## **System Requirements**

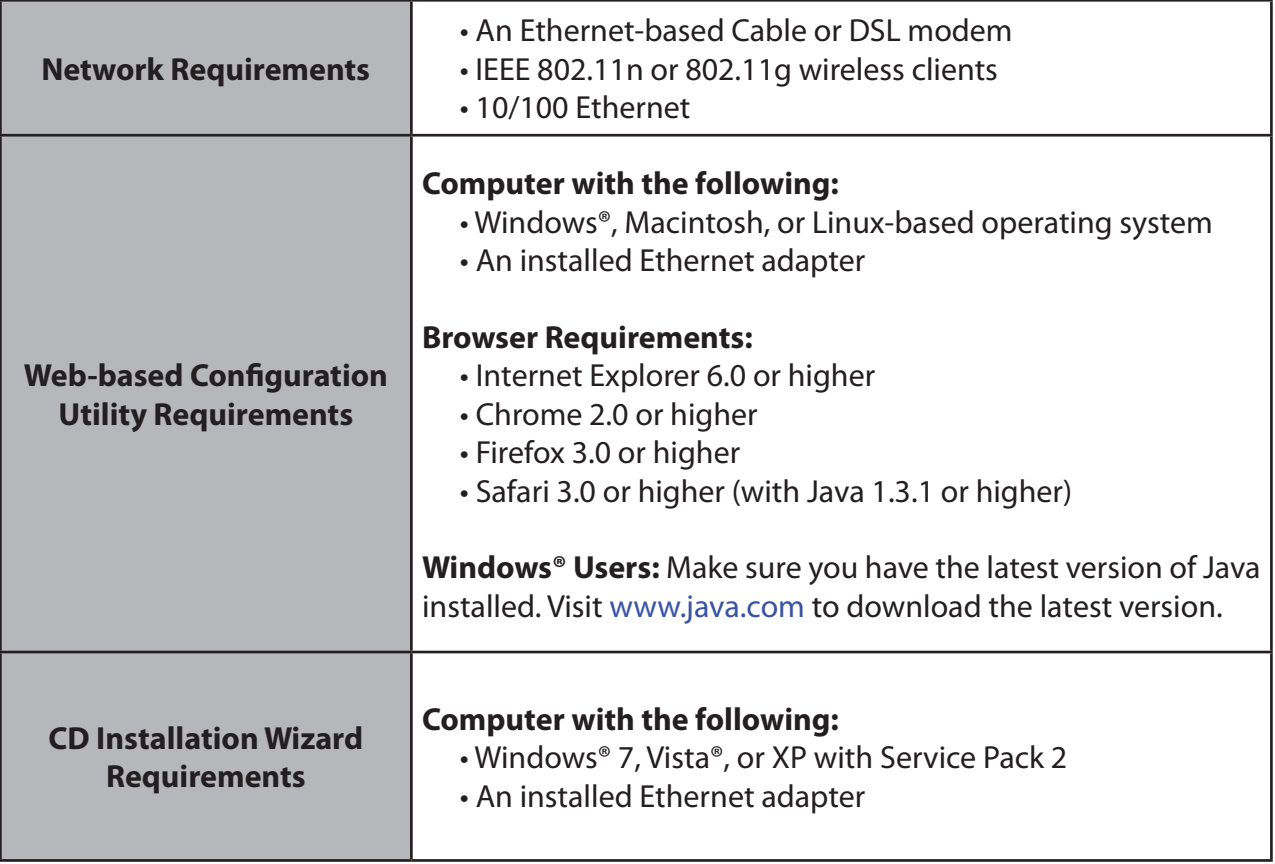

### **Features**

- **• Internet Connectivity** In conjunction with a DSL or Cable Modem, this device provides high-speed Internet connectivity to your local network for up to four wired devices.
- **• Wireless LAN functionality** This router supports features like WMM, RF Output Level Control, WPS, and much more.
- **• Networking** This router comes with one WAN port and four LAN ports that enable up to four computers on your local network to be connected.
- **• Wireless Distribution System (WDS) mode-** The router supports WDS where it can extend the network coverage from another router.
- **• Advanced Security** The router also supports a range of security features like Network Filtering, Access Control, Website Filtering, Inbound Filtering, and SPI.
- **• IPv6** This router supports local IPv6 support and IPv6 Internet Connection.
- User-friendly Setup Wizard The DIR-602L's easy-to-use Web-based user interface lets you manage and configure your router qickly and conveniently.

### **Wireless Installation Considerations**

The router lets you access your network using a wireless connection from virtually anywhere within the operating range of your wireless network. Keep in mind, however, that the number, thickness and location of walls, ceilings, or other objects that the wireless signals must pass through, may limit the range. Ranges vary depending on the types of materials and background RF (radio frequency) noise in your home or office. The key to maximizing the wireless range is to follow these basic guidelines:

- 1. Keep the number of walls and ceilings between the D-Link router and other network devices to a minimum. Each wall or ceiling can reduce your adapter's range from 3 to 90 feet (1 to 30 meters.) Position your devices so that the number of walls and/or ceilings is minimized.
- 2. Be aware of the direct line between network devices. A wall that is 1.5 feet thick (0.5 meters), at a 45-degree angle appears to be almost 3 feet (1 meter) thick. At a 2-degree angle it looks over 42 feet (14 meters) thick. Position devices so that the signal will travel straight through a wall or ceiling (instead of at an angle) for better reception.
- 3. Try to position access points, wireless routers, and computers so that the signal passes through open doorways and drywall. Materials such as glass, metal, brick, insulation, concrete and water can affect wireless performance. Large objects such as fish tanks, mirrors, file cabinets, metal doors and aluminum studs may also have a negative effect on range.
- 4. Keep your product at least 3 to 6 feet (1-2 meters) away from electrical devices or appliances that generate RF noise.
- 5. If you are using 2.4 GHz cordless phones, make sure that the 2.4 GHz phone base is as far away from your wireless device as possible. The base transmits a signal even if the phone in not in use. In some cases, cordless phones, X-10 wireless devices, and electronic equipment such as ceiling fans, fluorescent lights, and home security systems may dramatically degrade wireless connectivity.

## **Connect to Cable/DSL/Satellite Modem**

If you are connecting the router to a Cable/DSL/Satellite Modem, please follow the steps below:

- 1. Place the router in an open and central location. Do not plug the power adapter into the router.
- 2. Turn the power off on your modem. If there is no on/off switch, unplug the modem's power adapter. Shut down your computer.
- 3. Unplug the Ethernet cable (that connects your computer to your modem) from your computer and place it into the Internet port on the router.
- 4. Plug an Ethernet cable into one of the LAN ports on the router. Plug the other end into the Ethernet port on your computer.
- 5. Turn on or plug in your modem. Wait for the modem to boot (about 30 seconds).
- 6. Plug the power adapter into the router and connect to an outlet or power strip. Wait about 30 seconds for the router to boot up.
- 7. Turn on your computer.
- 8. Verify that the Power LED on the router is lit. If the Power LED does not light up, make sure your computer, modem, and router are powered, on and verify that the cables connected correctly.
- 9. In a later section in this manual we'll discuss the Web GUI configuration of the router in more detail..

## **Configuration**

This section will show you how to configure your new D-Link wireless router using the web-based configuration utility.

## **Web-based Configuration Utility**

To access the configuration utility, open a web browser such as Internet Explorer and enter the IP address of the router (192.168.0.1).

You may also connect using the NetBIOS name in the address bar (**http://dlinkrouter**).

Enter your password. **Admin** is the default username and cannot be changed. The password is left blank by default. If you get a **Page Cannot be Displayed** error message, please refer to the **Troubleshooting** section for assistance.

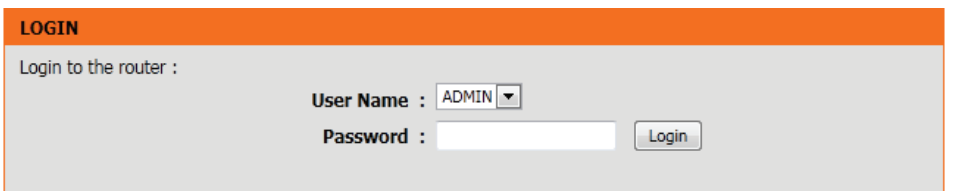

Click **Login** to log into the Router.

## **Setup Wizard**

### **Internet Connection**

Click **Internet Connection Setup Wizard** to quickly configure your router. Skip to the next page.

If you want to enter your settings without running the wizard, click **Manual.Configuration** and skip to page 20.

### **Internet Connection(Setup Wizard)**

When configuring the router for the first time, we recommend that you click **Internet.Connection.Setup.Wizard,** and follow the instructions on the screen. This wizard is designed to assist user with a quick and easy method to configure the Internet connection of this router.

Anytime during the Internet Connection Setup Wizard, you can click on **Cancel** to discard any changes made and return to the main Internet page. Also you can click on **Prev** to return to the previous window for re-configuration.

This wizard will guide you through a step-by-step process to configure your new D-Link router and connect to the Internet.

Click **Next** to continue.

### **Step 1: Set Your Password**

By default, the D-Link Router does not have a password configured for administrator access to the Web-based configuration pages. To secure your new networking device, please enter and verify a password in the spaces provided. The two passwords must match.

Click **Next**to continue.

### **INTERNET CONNECTION**

If you are configuring the device for the first time, we recommend that you click on the Internet Connection Setup Wizard, and follow the instructions on the screen. If you wish to modify or configure the device settings manually, click the Manual Internet Connection Setup.

### **INTERNET CONNECTION SETUP WIZARD**

If you would like to utility our easy to use Web-based Wizard to assist you in connecting your new D-Link Systems Router to the Internet, click on the button below.

### Internet Connection Setup Wizard

Note: Before launching the wizard, please make sure you have followed all steps outlined in the Quick Installation Guide included in the package.

### WELCOME TO THE D-LINK INTERNET CONNECTION SETUP WIZARD

This wizard will guide you through a step-by-step process to configure your new D-Link router and connect to the Internet.

- · Step 1: Set your Password
- · Step 2: Select your Time Zone
- Step 3: Configure your Internet Connection
- Step 4: Save Settings and Connect

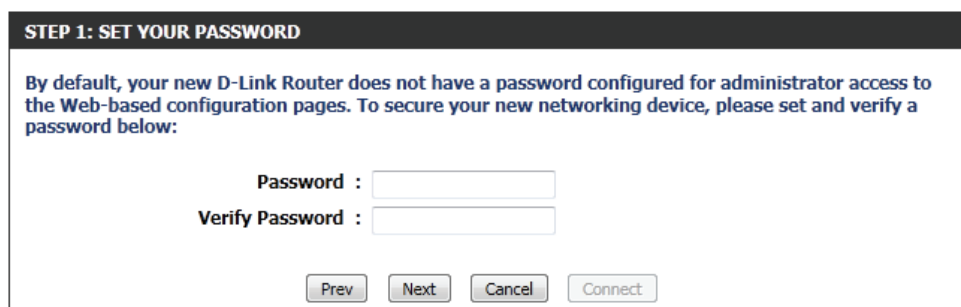

Cancel

Next

Connect

### **Step 2: Select Your Time Zone**

Select the appropriate time zone for your location. This information is required to configure the time-based options for the router.

Click **Next** to continue.

### **Step 3: Internet Connection**

Here the user will be able to configure the Internet Connectivity used by this device. If your ISP connection is listed in the drop-down menu select it and click **Next.** If your ISP connection is not listed then you can proceed to select any of the other manual Internet Connection methods listed below.

- **Dynamic IP**  Choose this if your Internet connection Address: automatically provides you with an IP Address. Most Cable Modems use this type of connection.
	- **PPPoE:** Choose this option if your Internet connection requires a PPPoE username and password to get online. Most DSL modems use this type of connection.
	- **PPTP:** Choose this option if your Internet connection requires a PPTP username and password to get online.
	- **L2TP:** Choose this option if your Internet connection requires an L2TP username and password to get online.
- **Static IP Address:** Choose this option if your Internet Setup Provider provided you with IP Address information that has to be manually configured.

### **STEP 2: SELECT YOUR TIME ZONE** Select the appropriate time zone for your location. This information is required to configure the timebased options for the router. Time Zone: (GMT+08:00) Taipei  $\overline{\phantom{0}}$ Next Cancel Connect Prev

### **STEP 3: CONFIGURE YOUR INTERNET CONNECTION**

Your Internet Connection could not be detected, please select your Internet Service Provider (ISP) from the list below. If your ISP is not listed; select the 'Not Listed or Don't Know' option to manually configure your connection.

Not Listed or Don't Know

this type of connection.

If your Internet Service Provider was not listed or you don't know who it is, please select the Internet connection type below:

- <sup>3</sup> DHCP Connection (Dynamic IP Address) Choose this if your Internet connection automatically provides you with an IP Address, Most Cable Modems use
- Username / Password Connection (PPPoE)

Choose this option if your Internet connection requires a username and password to get online. Most DSL modems use this type of connection.

Username / Password Connection (PPTP)

Choose this option if your Internet connection requires a username and password to get online. Most DSL modems use this type of connection.

Username / Password Connection (L2TP)

Choose this option if your Internet connection requires a username and password to get online. Most DSL modems use this type of connection.

Static IP Address Connection

Choose this option if your Internet Setup Provider provided you with IP Address information that has to be manually configured.

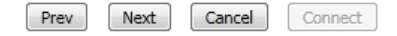

### **Step 3: Internet Connection (Dynamic IP Address)**

After selecting the Dynamic IP Address Internet connection method, the following page will appear.

- **MAC Address:** Enter the MAC address of the Internet gateway (plugged into the Internet port of this device).
- **Clone Button:** If the configuration PC also acts as the Internet gateway, then click on the Clone Your PC's MAC Address button to copy the PC's MAC address into the space provided. If you're not sure, leave the MAC Address field blank.
	- **Host Name:** Enter the host name used. You may also need to provide a Host Name. If you do not have or know this information, please contact your ISP.
- **Primary DNS**  Enter the Primary DNS IP address used. **Address:**

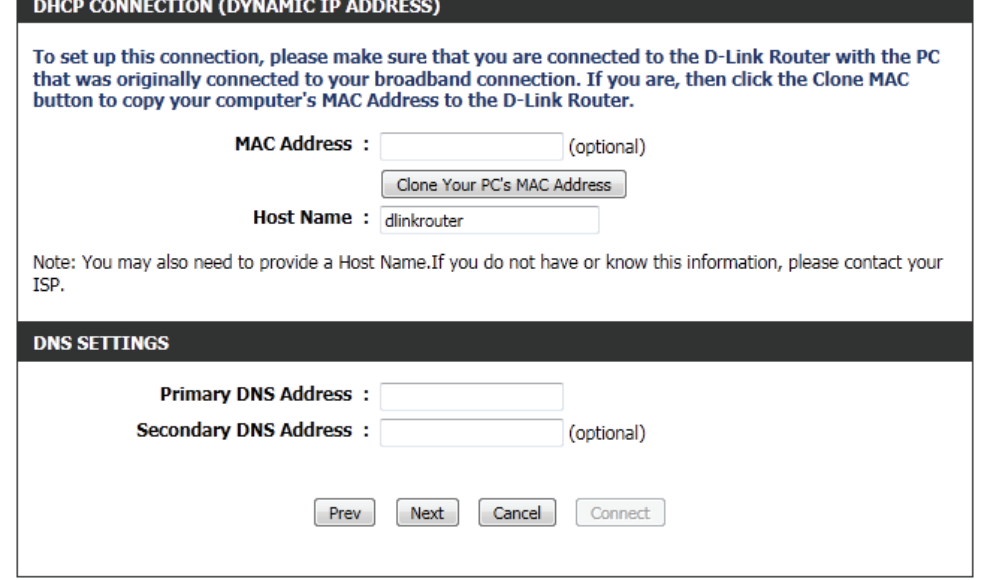

Secondary DNS Enter the Secondary DNS IP address used. This field is normally optional. Only one DNS address is required for a functional **Address:** Internet connection, but using a second DNS address provides more stability.

Click **Next** to continue.